<span id="page-0-0"></span>České vysoké učení technické v Praze Fakulta stavební Katedra mapování a kartografie

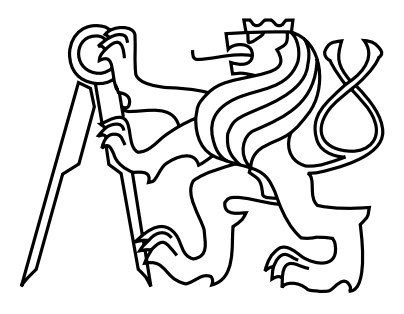

Bakalářská práce

# Automatické vyhledávání vzorů v obraze UŽIVATĚLSKÁ PŘÍRUČKA

Zora Hořejšová

Vedoucí práce: Ing. Jiří Cajthaml, Ph.D.

Studijní program: Geodézie a kartografie, bakalářský Studijní obor: Geoinformatika

13. května 2010

# Obsah

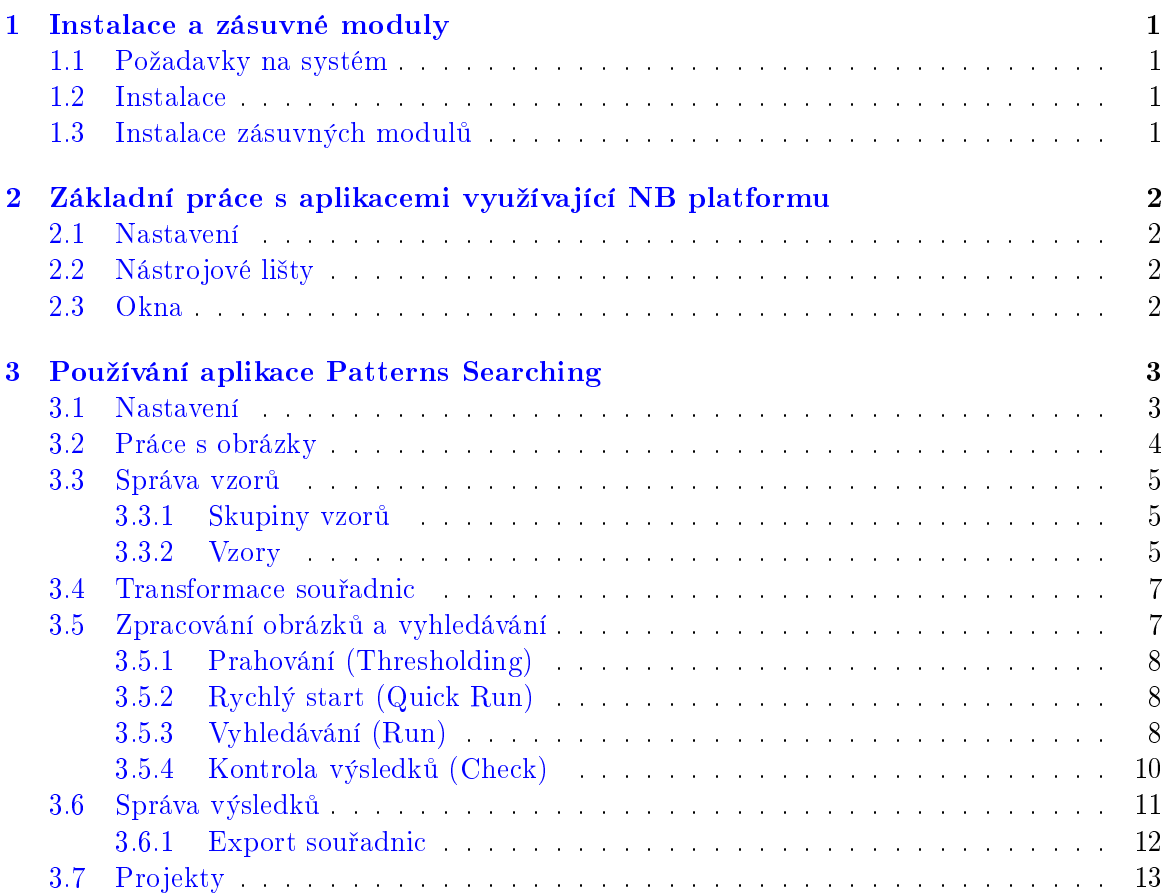

# <span id="page-2-0"></span>1 Instalace a zásuvné moduly

## <span id="page-2-1"></span>1.1 Požadavky na systém

Díky faktu, že je aplikace napsaná v jazyce Java, lze ji spustit na všech operačních systémech, které podporují Java VM (Virtual Machine) a je na nich tedy nainstalováno JRE verze 1.6 a vyšší.

Pro NetBeans IDE 6.8, jehož platforma je základem programu Patterns Searching, jsou uváděny následující minimální a optimální hardwarové požadavky na operačním systému Ubuntu 9.04:

#### Minimální požadavky: • Procesor: 800MHz Intel Pentium III nebo podobný • Operační paměť: 512 MB Doporučené požadavky: • Procesor: 2.6 GHz Intel Pentium IV nebo podobný • Operační paměť: 2 GB

• Volné místo na disku: 650 MB • Volné místo na disku: 850 MB

Pro samotnou aplikaci je však minimální požadavek na operační paměť roven 2 GB, jelikož se aplikace spouští s parametrem - Xms1024M, což nastaví počáteční množství alokované pam¥ti na 1024 MB.

# <span id="page-2-2"></span>1.2 Instalace

Instalace se provádí spuštěním souboru určeného pro uživatelův operační systém. Spustitelný soubor se nazývá patternssearching-linux.sh pro operační systém Linux a patternssearchingwindows.exe pro systém Windows. Po spuštění instalátoru je uživatel proveden instalací klasickým wizardem.

# <span id="page-2-3"></span>1.3 Instalace zásuvných modulů

Po prvním spuštění aplikace je pro správnou funkci nutné nainstalovat některé zásuvné moduly (plugins), pokud uživatel nevlastní verzi s již předinstalovanými moduly. Bez nich bude sice základní funkčnost neporušena, ale některé funkce nebudou dostupné, a to export souřadnic do jakéhokoliv formátu a samotné vyhledávání vzorů. Tyto dvě funkce jsou kvůli případné implementaci jejich dalších variant zprostředkovány formou pluginů.

S instalací programu jsou distribuovány dva soubory typu .nbm:

- CorrelationAlgorithm.nbm umožňuje vyhledávání vzorů využívajíce korelačního koeficientu pro určení podobnosti dvou oblastí obrázku
- $\bullet$  *CSVExport.nbm* provádí export seznamu souřadnic do formátu CSV

Tyto soubory je třeba nainstalovat pomocí NetBeans nástroje Plugins:

1. spustte aplikaci Patterns Searching

- 2. otevřete okno Hlavní menu -> Tools -> Plugins
- 3. v záložce Downloaded klikněte na Add Plugins a otevřete dva nbm soubory zmíněné výše
- 4. v okně plugins stiskněte Install

Po instalaci modulů je třeba aplikaci restartovat, aby byly jejich funkce k dispozici. Stejným postupem je možné kdykoliv doinstalovat další kompatibilní zásuvné moduly.

# <span id="page-3-0"></span>2 Základní práce s aplikacemi využívající NB platformu

Předností aplikací, které využívají platformu NetBeans, je především kompaktní grafické rozhraní s možností velmi rozsáhlé variability z pohledu uživatele. Vlastní konfigurace nástrojových lišt (Toolbars) je ve většině softwarů samozřejmostí, co však již tak běžné není, je možnost vlastního uspořádání vnitřních oken aplikace.

#### <span id="page-3-1"></span>2.1 Nastavení

Nastavení neboli Options je přístupné v Hlavní menu -> Tools -> Options. V okně se nachází jedna záložka pro aplikaci Patterns Searching (Algorithms), která bude popsána níže a defaultní záložky, z kterých uživatel nejvíce ocení Keymap, kde je možné nadefinovat vlastní klávesové zkratky.

#### <span id="page-3-2"></span>2.2 Nástrojové lišty

Konfigurace nástrojových lišt je možná klasickým přetahováním lišt po nástrojovém menu, nebo pomocí menu, které je dosažitelné buď jako Popup Menu kliknutím pravého tlačítka na nástrojové menu, nebo jednoduše přes Hlavní menu -> View -> Toolbars.

#### <span id="page-3-3"></span>2.3 Okna

Veškerá vnitřní okna aplikace lze zavírat běžným způsobem (křížkem v pravém horním rohu) a otvírat pomocí menu Window. Velká výhoda aplikací využívající NB platformu je možnost měnit uspořádání oken pomocí přetahování, či vytažení zanořeného okna mimo hlavní okno aplikace funkcí Undock Window přístupné v Popup Menu daného okna.

Okno se uchopí myší za svou horní lištu a táhne se na požadované místo. Při pohybu se na různých místech objevují oranžové obrazce, které naznačují jak se okno uchytí při puštění.

Okno, které zobrazuje na£tené obrázky se dá také maximalizovat kliknutím na tla£ítko v pravém horním rohu tohoto okna.

Okna vyskytující se převážně na okrajích můžou existovat ve dvou stavech - minimalizo-vaný a klasický, jak je znázorněno na obrázku [1.](#page-0-0) Klasický stav je vidět na obrázku na okně  $Output$ , není na něm nic zvláštního a dá se minimalizovat pomocí ikony v pravém horním rohu. Na levé liště jsou vidět dvě minimalizovaná okna (Patterns Groups Manager a Patterns Manager). Pokud se na takováto okna najede nebo klikne myší, dočasně se zviditelní. Kliknutím na tmavou tečku v pravém horním rohu  $(Pin)$  se okno přepne do klasického stavu a je tedy viditelné stále.

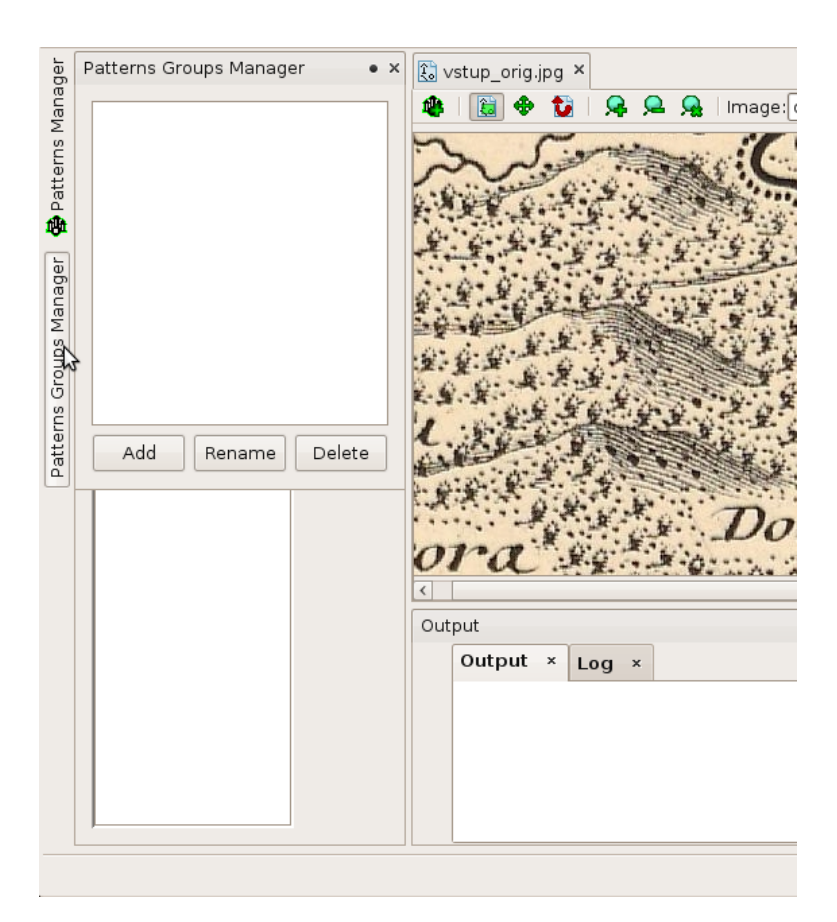

Obrázek 1: Dva stavy oken

# <span id="page-4-0"></span>3 Používání aplikace Patterns Searching

# <span id="page-4-1"></span>3.1 Nastavení

Okno nastavení se otevře v menu Tools  $\sim$  Options a obsahuje stěžejní záložku Algorithms obsahující základní nastavení vyhledávání vzorů, jak je vidět na obrázku [2.](#page-0-0)

V pravé části okna se nachází combo box s výběrem několika možností chování okrajů obrázku při vyhledávání. Zobrazení těchto možností na jednoduchém objektu je vidět na obrázku [3.](#page-0-0)

Levá část okna Options obsahuje nastavení defaultních algoritmů používaných hlavně při vyhledávání funkcí Quick Run. Do skupiny algoritmů je možné přidat další (pokud jsou dostupné a pokud již v seznamu nejsou) tlačítky Add nebo Add All, či odstranit vybrané tlačítkem Remove. Jsou k dispozici také tlačítka pro změnu pořadí algoritmů, a to Move Up a Move Down. Každý algoritmus má dále své vlastní parametry, které je možné nastavit ve spodním panelu.

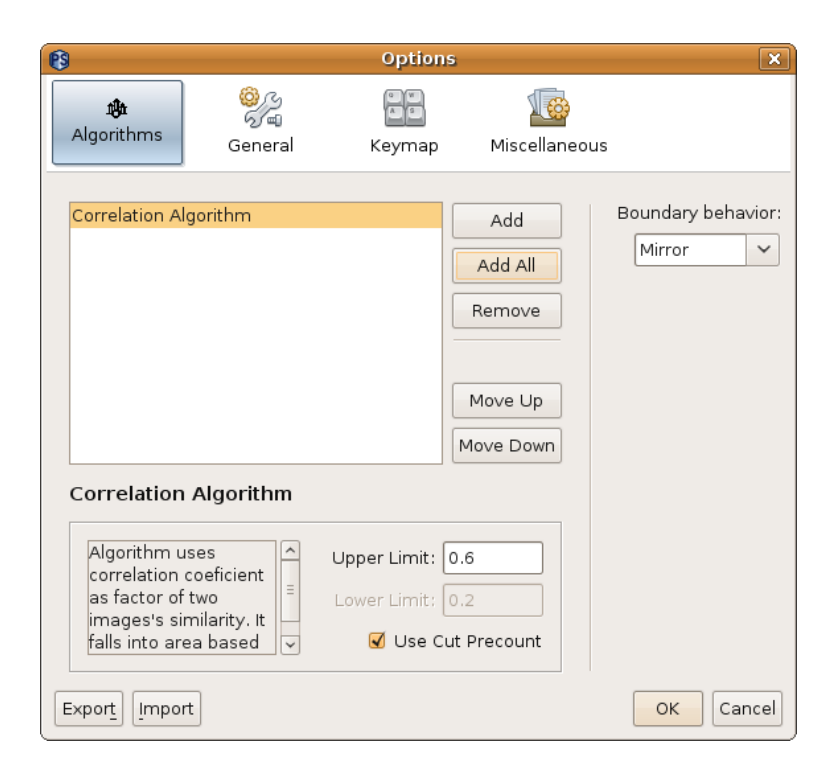

Obrázek 2: Nastavení

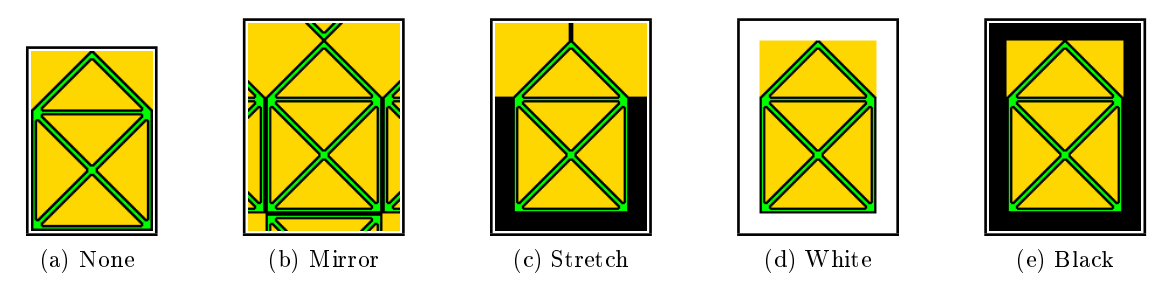

Obrázek 3: Chování na okrajích obrázků

# <span id="page-5-0"></span>3.2 Práce s obrázky

Obrázek (konkrétně mapa) se otevře položkou Hlavní menu -> File -> Open Image a po vybrání požadovaného souboru se zobrazí v okně typu Edtior. Toto okno obsahuje vlastní panel nástrojů viditelný na obrázku [4.](#page-0-0) Toolbar obsahuje následující funkce (v pořadí zleva na zmín¥ném obrázku):

- Add New Pattern pokud je v otevřeném obrázku vybraná oblast znázorňující vzor, otevře dialogové okno pro přidání tohoto vzoru (obrázek [6\)](#page-0-0)
- $\bullet$  Selection Tool umožní vybírat části obrázku pomocí tažení myši
- $\bullet$  Move umožní pohybovat obrázkem tažením myši
- Set points for transformation klikáním pravého tlačítka myši se vyplní příslušná políčka souřadnic v okně Transformation Window, které je přístupné z menu Window
- $Zoom$  In přiblíží obraz
- Zoom Out oddálí obraz
- $\bullet$  No Zoom nastaví původní velikost obrázku
- $\bullet$  *Image combo box -* obsahuje seznam existujících variant obrázku, které jsou aplikací podporované (original, threshold, gray) - varianta se zobrazí jejím výběrem
- $Results\ comb$  box obsahuje výsledky vyhledávání na daném obrázku výběrem výsledku (název se shoduje s názvem vzoru, který byl hledán) se v obrázku zobrazí barevné obdélníky znázorňující nalezené vzory

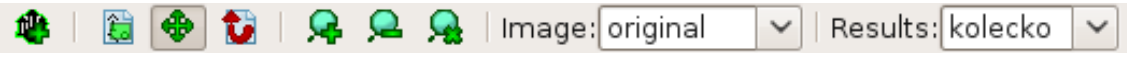

Obrázek 4: Panel nástrojů vieweru obrázků

#### <span id="page-6-0"></span>3.3 Správa vzorů

V této aplikaci se vzory dělí do skupin, které z pohledu vyhledávání představují vlastní vzory. Tyto skupiny obsahují libovolný počet obrázků (většinou částí původní mapy), které se pro vyhledávání zprůměrují a vytvoří jeden kombinovaný vzor. Příklad této struktury je vidět na obrázku [5,](#page-0-0) kde je první řada ukázka jednotlivých vzorů z necelých třiceti vzorů skupiny a osamocený vzor dole je kombinovaný vzor.

#### <span id="page-6-1"></span>3.3.1 Skupiny vzorů

Skupiny vzorů se editují v okně Patterns Groups Manager, kde je vidět jejich seznam s počtem jednotlivých vzorů v závorce a je možné vytvářet nové skupiny, přejmenovávat či mazat stávající, a to tlačítky Add, Rename a Delete umístěnými pod seznamem skupin.

Okno je zobrazeno na obrázku [7b.](#page-8-2)

#### <span id="page-6-2"></span>3.3.2 Vzory

Okno pro spravování jednotlivých vzorů skupin se nazývá Patterns Manager (obrázek [7a\)](#page-8-3). Ve vrchní části je k výběru nabídka skupin, pod níž se nachází seznam vlastních vzorů s náhledem a check boxem určujícím, zda se má vzor použít. Pod seznamem jsou k dispozici tlačítka pro manipulaci se vzory. Edit otevře dialogové okno s názvem Edit Pattern, jehož obsah a funkce je shodná s dialogem pro uložení nového vzoru (obrázek [6\)](#page-0-0). Tlačítko Delete smaže vybraný vzor a poslední tlačítko Select All zaškrtne/odškrtne všechny vzory. Poslední komponenta v okně Patterns Manager je náhled kombinovaného vzoru.

Při vytváření nového vzoru je třeba držet se následujícího postupu:

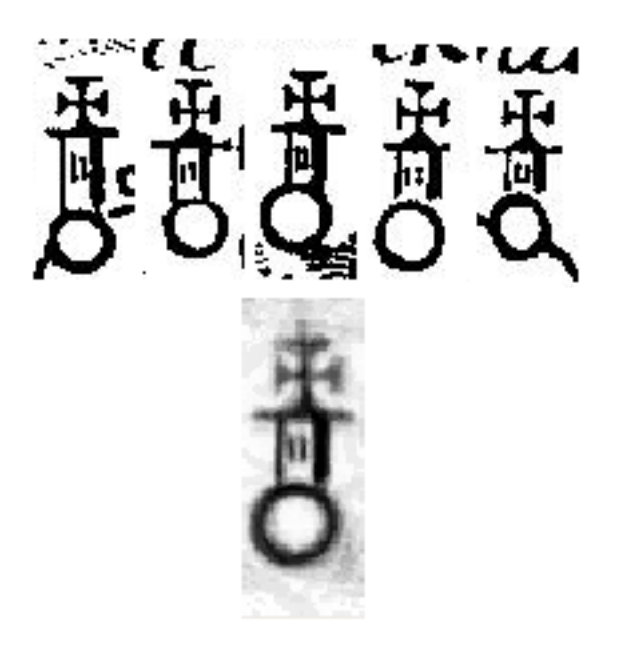

Obrázek 5: Jednotlivé vzory a kombinovaný vzor

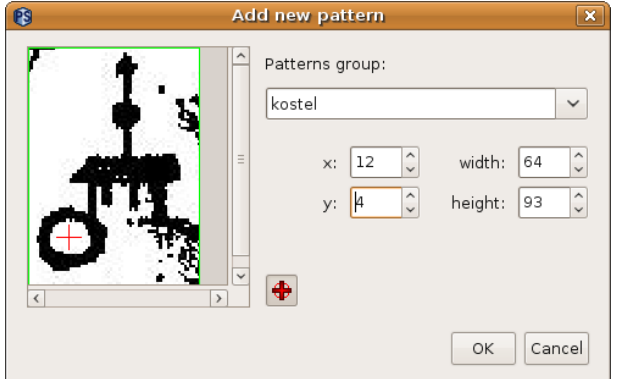

Obrázek 6: Uložení nového vzoru

- 1. označit na mapě oblast znázorňující vzor (oblast se dá následně oříznout ale ne zvětšit)
- 2. kliknout na tlačítko Add New Pattern v toolbaru vieweru obrázků
- 3. v otevřeném dialogu (obrázek [6\)](#page-0-0) vybrat skupinu, pomocí souřadnic a velikosti určit výsledný vzhled vzoru a případně přidat referenční bod aktivováním tlačítka vpravo dole u náhledu vzoru a kliknutím na požadované místo ve vzoru
- 4. potvrdit tlačítkem OK

# <span id="page-7-0"></span>3.4 Transformace souřadnic

Pro každou mapu je možné nastavit transformaci souřadnic pomocí bodů určených ve dvou souřadnicových soustavách. Tyto body se editují v okně Transformation Window

<span id="page-8-3"></span>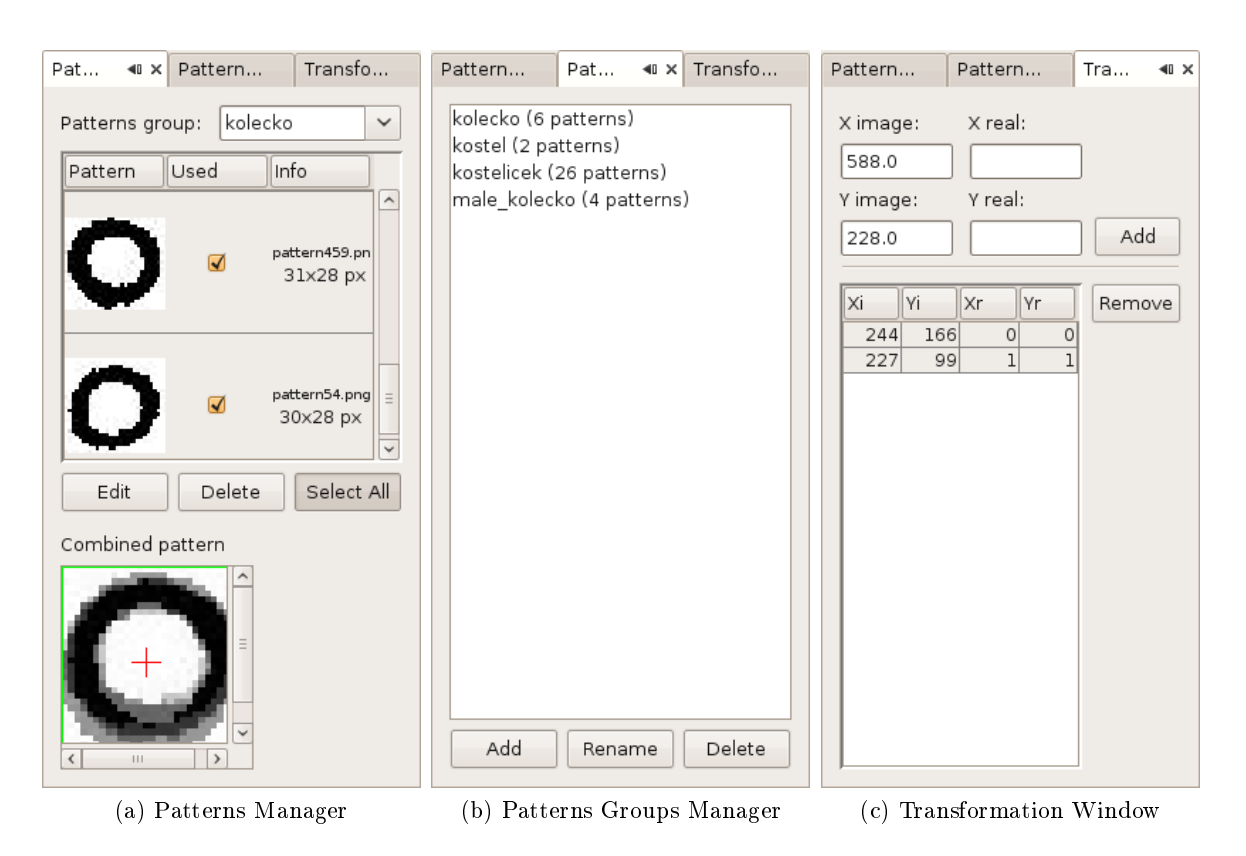

<span id="page-8-4"></span><span id="page-8-2"></span>Obrázek 7: Okna pro správu vzorů a transformací

(obrázek [7c\)](#page-8-4).

Souřadnice bodů z obrázku se získávají klikáním pravým tlačítkem na mapu s aktivovanou volbou Set points for transformation v panelu nástrojů. Souřadnice z druhé soustavy se vepíší do políček  $X$  real a  $Y$  real a bod se přidá do seznamu tlačítkem  $Add$ . Ze seznamu se dají body odstranit stisknutím tlačítka Remove.

Souřadnice se transformují pouze při exportu, a to podobnostní transformací.

## <span id="page-8-0"></span>3.5 Zpracování obrázků a vyhledávání

Pro spuštění vyhledávání existují dvě možnosti, a to klasický start, kterým uživatele provede wizard se třemi panely pro nastavení, nebo rychlý start bez jakéhokoliv dialogu. Pro kterýkoliv druh je doporučené (pokud to povaha obrázku dovoluje), provést na obrázku prahování, neboli thresholding (převedení obrázku na černobílý). Samozřejmě je pro optimalizaci vyhledávání požadováno, aby vzory byly také vytvářeny z těchto prahovaných obrázků.

## <span id="page-8-1"></span>3.5.1 Prahování (Thresholding)

Prahování je typ zpracování obrazu, při kterém je obrázek převeden na černobílý pomocí takzvaného prahu, který rozdělí pixely obrazu na dvě skupiny - světlejší pixely než je práh

a ty tmavší. Barvy těchto pixelů se tedy změní na černou a bílou podle jejich příslušnosti k dané skupině, jak to znázorňuje obrázek [8](#page-0-0) s prahem 128.

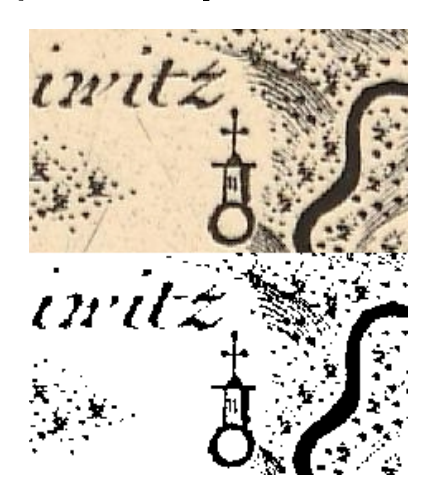

Obrázek 8: Prahování (práh = 128)

Provést thresholding je možné dvěma způsoby. První z nich je otevřením dialogu Thresholding z menu Hlavní menu  $\sim Run \rightarrow Thresholding$ . Příslušný dialog je podobný prvnímu panelu z wizardu Run, který je zobrazen na obrázku [9.](#page-0-0) Tři radiová tlačítka ve vrchní části dialogu určují způsob vybírání obrázku, na který se má prahování aplikovat. První dva jsou v téhle chvíli totožné a určují obrázek otevřený programem. Třetí volbou uživatel může přesně specifikovat vstupní soubory tlačítky Add a Remove. Ve spodní části se nachází políčko pro určení hodnoty prahu. Proces se spustí tlačítkem Finish. Při použití funkce Thresholding se přepíší u daných obrázků již vytvořené prahované obrázky.

Druhá ze dvou možností, je použití prahování přímo při spuštění vyhledávání. Jak je vidět na obrázku [9,](#page-0-0) ve spodní části lze zaškrtnout políčko pro prahování a nastavit mu hodnotu. Pokud se tak učiní, bude u obrázků které již prahování někdy absolvovaly, použita již vytvořená prahovaná verze (i přesto že mohla být vytvořena s jinou hodnotou prahu). Pro mapy, které threshold verzi nemají, se vytvoří se zadaným prahem.

#### <span id="page-9-0"></span>3.5.2 Rychlý start (Quick Run)

Metoda spuštění zvaná Quick Run provede vyhledávání na otevřeném obrázku s defaultním nastavením algoritmů (změnit nastavení je možné v Hlavní menu -> Tools -> Options) a právě vybranou skupinou vzorů v Patterns Manager.

#### <span id="page-9-1"></span>3.5.3 Vyhledávání (Run)

Pomocí wizardu Run, který se spustí položkou Hlavní menu  $\rightarrow$  Run  $\rightarrow$  Run, je možné nastavit obrázky pro vyhledávání, sled vzorů a algoritmů a jejich nastavení.

První panel wizardu (obr. [9\)](#page-0-0) umožňuje specifikovat obrázky pro vyhledávání a také použití prahování. Tento panel byl popsán v sekci [3.5.1](#page-8-1) o prahování.

Následující panel je pro specifikaci vzorů, které se budou vyhledávat, a jejich pořadí. Doporučuje se vyhledávat nejprve větší vzory a nakonec menší. Pokud totiž nějaký velký

#### 3.5 Zpracování obrázků a vyhledávání 1988 – 1988 procesor v protestave v procesor v protestave v procesor v pro

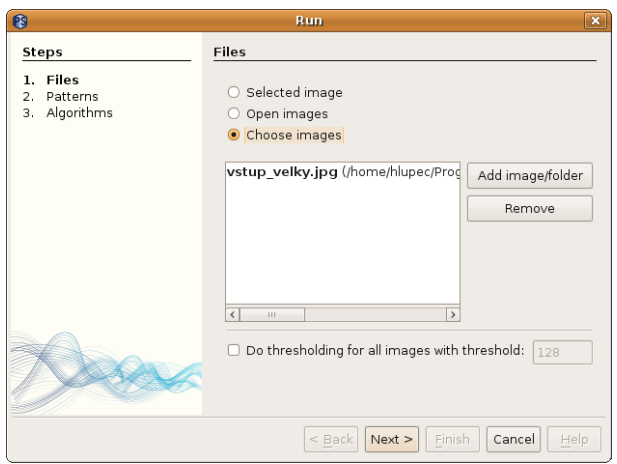

Obrázek 9: Výběr souborů pro aplikaci vyhledávání

vzor obsahuje také část podobnou vzoru malému, tímto postupem se eliminuje možnost že se bod označující polohu vzoru uloží do výsledku dvakrát (pro malý a velký vzor). V pravé části panelu se nacházejí tlačítka pro správu seznamu vzorů - přidání je možné pomocí  $Add$ (otevře dialog pro výběr vzoru) nebo Add All (přidá všechny existující vzory), odebrání stiskem Remove a pro změnu pořadí jsou Move Up a Move Down.

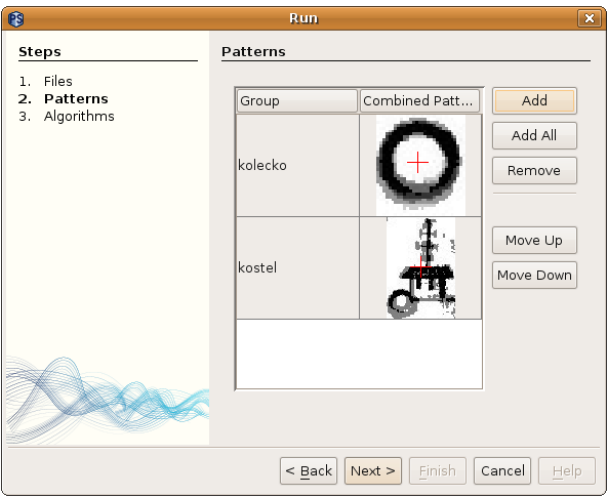

Obrázek 10: Nastavení vzorů pro vyhledávání

Poslední panel wizardu Run slouží k nastavení algoritmů používaných pro toto konkrétní vyhledávání. Je znázorněn na obr. [11](#page-0-0) a funkčně je shodný s levou částí záložky Algorithms v Options popsané v sekci [3.1.](#page-4-1)

#### <span id="page-10-0"></span>3.5.4 Kontrola výsledků (Check)

Kontrola výsledku pomáhá uživateli projít mapu s vyhledanými vzory a přidat či odebrat některá místa, která vyhledávací algoritmus nerozpoznal správně.

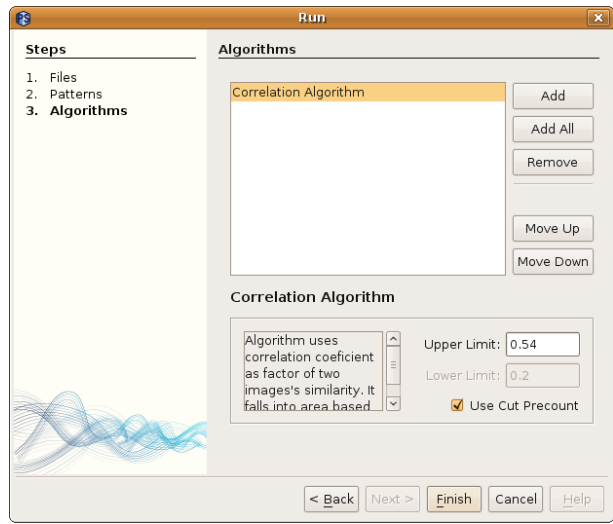

Obrázek 11: Nastavení algoritmů pro vyhledávání

Wizard pro spuštění kontroly se nachází pod položkou Hlavní menu -> Run -> Check a obsahuje dva panely. První z nich je pro určení konkrétního výsledku ke kontrole a je zobrazen na obr. [12.](#page-0-0) Výsledky jsou v aplikaci uchovávány ve formě stromu - pro každou mapu (určenou souborem) všechny její výsledky (určené názvem vzoru). Proto je třeba vybrat nejprve soubor a poté vzor ve dvou seznamech ve vrchní £ásti prvního panelu. Pod nimi je ještě náhled velikosti mapy, která se dá měnit scrollováním nebo hodnotou vpravo od náhledu, ale nedá se již změnit jakmile se kontrola spustí.

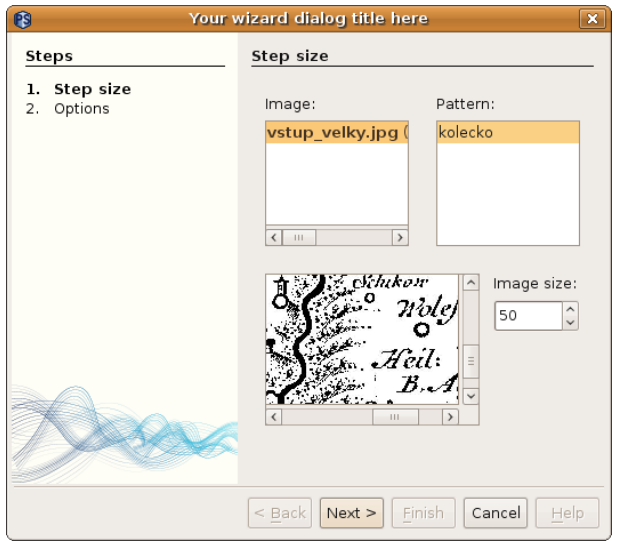

Obrázek 12: Určení výsledků pro kontrolu

Ve druhém panelu je pouze nastavení chování kontroly, které je možné ponechat beze změny. První položka, jeli zaškrtnutá, znamená, že se oblasti, které uživatel označí jako vzory (algoritmus je nesprávně označil za běžné oblasti), permanentně uloží na pevný disk a bude možné je při příštích vyhledáváních používat. Zde je nutné dodat, že více vzorů sice zpřesní vyhledávání, ale příliš mnoho vzorů určitou měrou sníží výkon například při používání Patterns Manageru. Druhá položka v tomto panelu určuje, o kolik se zvětší vyhledávací okénko kolem kurzoru myši oproti kontrolovanému vzoru. Toto okénko je také vidět na obrázku [14.](#page-0-0)

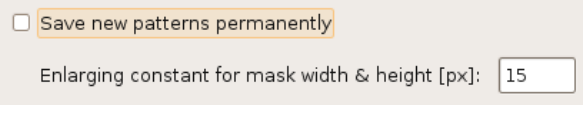

Obrázek 13: Nastavení kontroly výsledků

Vlastní kontrola probíhá v jednom dialogovém okně, pomocí kterého se postupně projde celá mapa a umožní opravit chyby vzniklé automatickým vyhledáváním. Ihned po otevření dialogu je možné zvětšit okno tak, jak bude uživateli vyhovovat. To je sice možné i po prvním kroku, ale velikost kroku se již nezmění. Jak je vidět na obrázku [14,](#page-0-0) dialogové okno obsahuje panel nástrojů ve vrchní části, náhled mapy s výsledky a spodní část s informací o množství kroků a tlačítky pro ukončení kontroly.

Postup kontroly je tedy následující:

- 1. nastavte velikost dialogového okna tak, jak vám to bude vyhovovat (poté to již není vhodné)
- 2. prohlédněte zobrazenou oblast a opravte chyby v základním módu (v panelu nástrojů je vybrané tla£ítko s ikonkou plus) se kliknutím levého tla£ítka my²i daná oblast pod vyhledávacím okénkem prohledá a místo s nejlepší shodou se přidá jako vzor a kliknutím pravého tla£ítka na n¥jaký ozna£ený vzor se tento vzor odstraní; v módu s vybraným tlačítkem mínus fungují tlačítka obráceně a nezobrazuje se vyhledávací okénko
- 3. přejděte na další oblast mapy kliknutím prostředního tlačítka myši, nebo stisknutím tlačítka v toolbaru se šipkou směřující doprava
- 4. opakujte kroky 2 a 3 dokud neprojdete celou mapu
- 5. při zvolení dalšího kroku na poslední oblasti mapy se kontrola ukončí a zobrazí se dialog ptající se na uložení změn

Během kontroly je možné ji ukončit buď tlačítky v pravém spodním rohu, nebo zavřením okna, vždy se ale zobrazí dialog s otázkou, zda si je uživatel jist a chce-li změněné výsledky uložit.

# <span id="page-12-0"></span>3.6 Správa výsledků

Výsledky jsou uchovávány pro každou mapu a vzor po dobu běhu aplikace. Mapy které již nějaké výsledky mají se objeví v rolovací nabídce toolbaru Results (obr. [15\)](#page-0-0). Tento panel nástrojů obsahuje zleva následující funkce:

• Results for file - výběr z existujících výsledků popsaných názvem souboru (mapy)

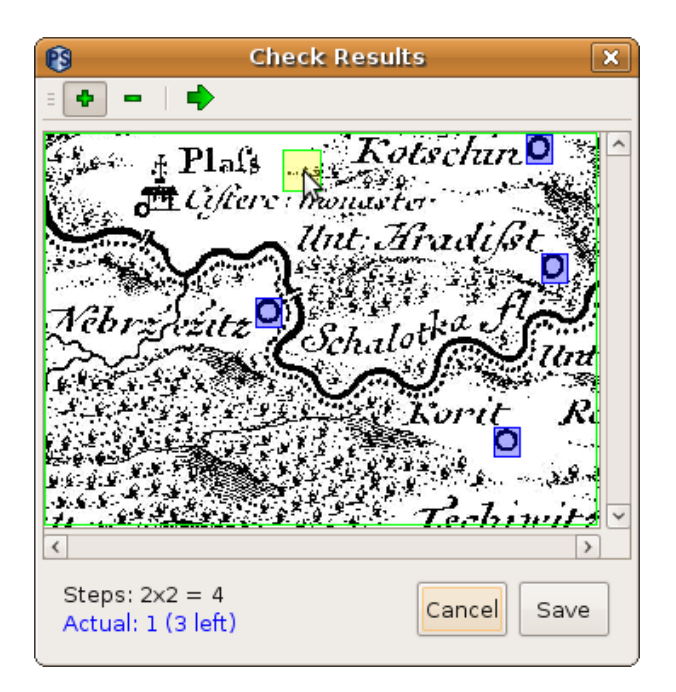

Obrázek 14: Kontrola výsledků

- $\bullet$  *Display* otevře danou mapu v prohlížeči obrázků, kde je možné zobrazit výsledky pro ur£itý vzor jak bylo popsáno v kapitole [3.2](#page-5-0)
- $\bullet$  *Clear* smaže veškeré výsledky pro vybranou mapu
- Transformation otevře dialogové okno pro správu identických bodů (obsah okna je shodný s obsahem Transformation Window popsaném v sekci [3.4\)](#page-7-0)

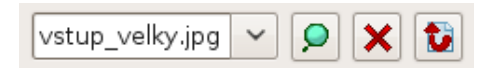

Obrázek 15: Panel nástrojů pro správu výsledků

#### <span id="page-13-0"></span>3.6.1 Export souřadnic

Export souřadnic je umožněn díky nainstalovaným zásuvným modulům. Je tedy možné, že by některý modul obsahoval pro export nějaká další okna, to však musí být náplní uživatelské příručky příslušného modulu. Při exportování souřadnic se vždy objeví okno zobrazené na obrázku [16.](#page-0-0) V tomto okně je možné vybrat jeden či více souborů (map) pro export. Modré položky v seznamu mají nastavené identické body pro transformaci a pokud je ve spodní části zaškrtnuto políčko Transform coordinates, tato transformace se na souřadnice aplikuje.

Po označení exportovaných výsledků se otevře dialog Save pro výběr souboru, do kterého se mají souřadnice uložit. Může záležet na konkrétním druhu exportu, ale je běžné, že pokud je vybráno více map, kterým se mají výsledky exportovat, vytvoří se více souborů se souřadnicemi - pro každou mapu jeden, a jejich jména se budou skládat z názvu zadaným uživatelem a £ísla, které se automaticky generuje.

# 3.7 Projekty 13

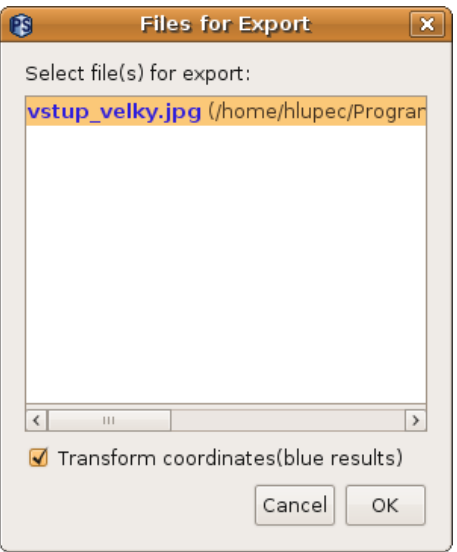

Obrázek 16: Export souřadnic

# <span id="page-14-0"></span>3.7 Projekty

Správa projektů je v aplikace Patterns Searching spíše provizorní. Projekt lze pouze uložit a poté zase načíst, a to do XML souboru. Konkrétně se ukládá/načítá seznam otevřených obrázků a veškeré výsledky, které aplikace uchovává během běhu.